## **TUTORIAL acceso a EDUCA.JCyL para FAMILIAS**

**Tutorial para entrar en el espacio que os proporciona la Consejería de Educación en su web para vuestros hijos e hijas a través del portal de educación, educa.jcyl.es**

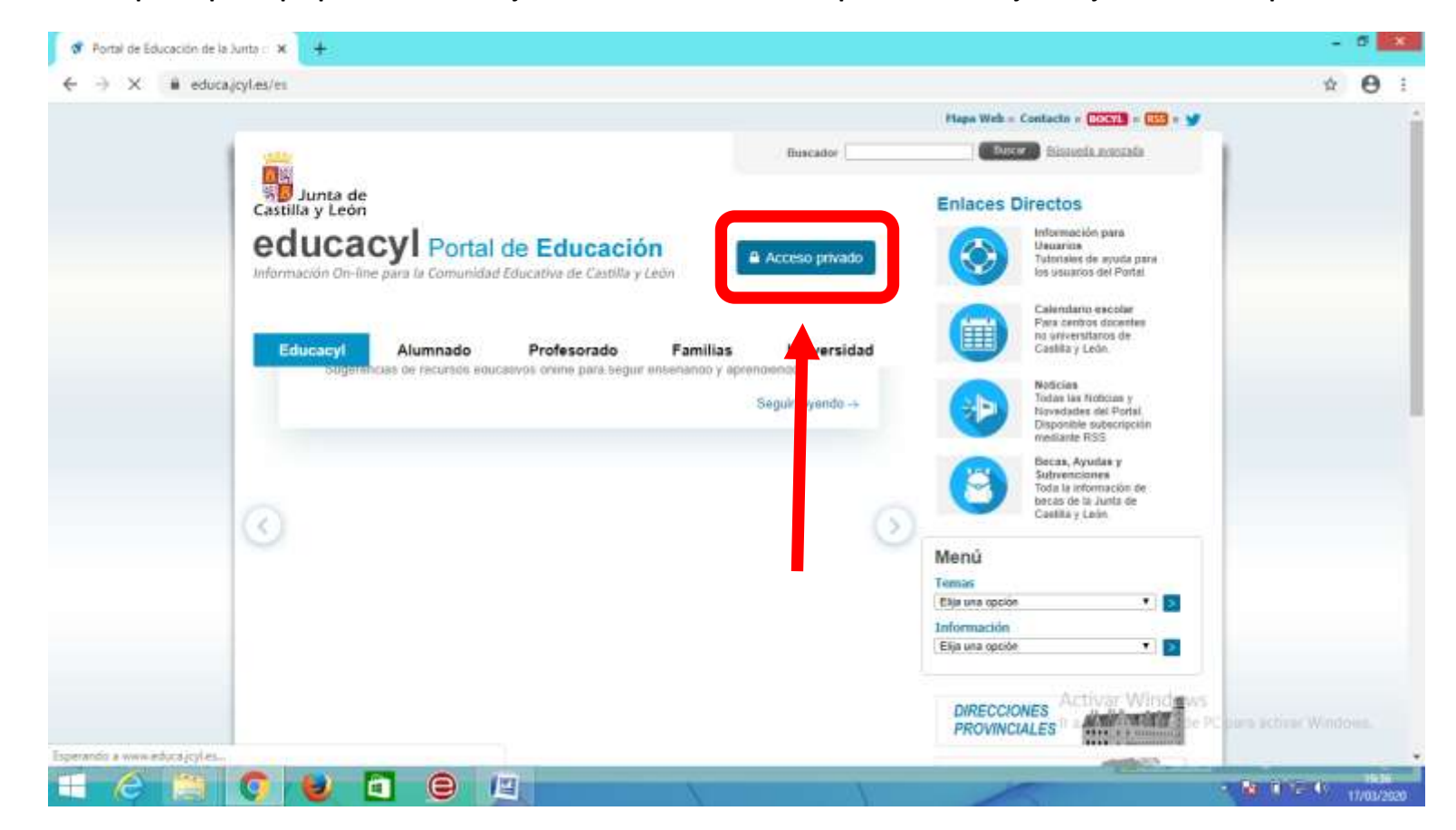

1º- Introducir en vuestro buscador- **educa.jcyl.es**

2º- clicar en- **Acceso privado**

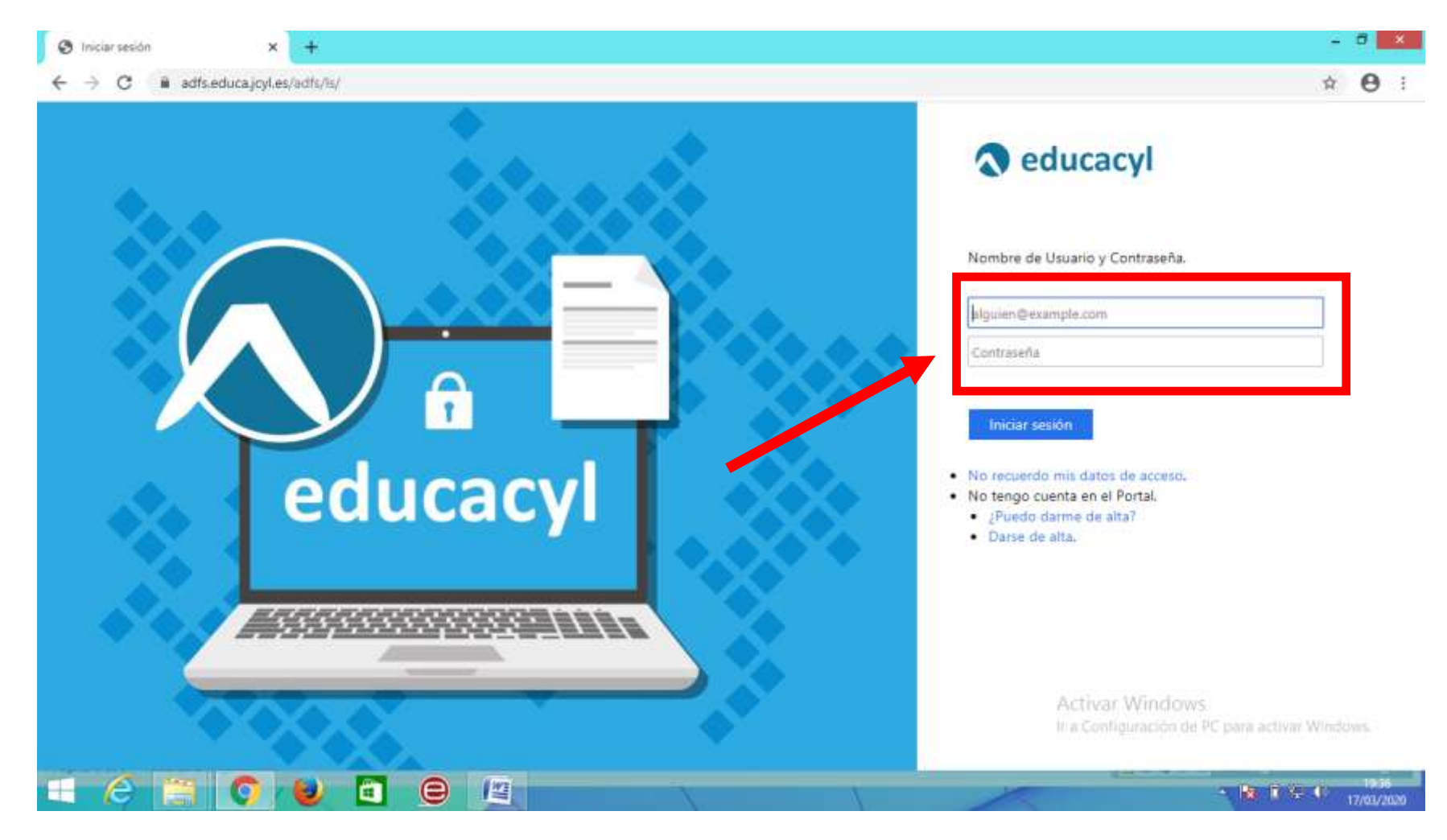

3º- **Introducir** en los espacios **el usuario y la contraseña** proporcionada por el colegio

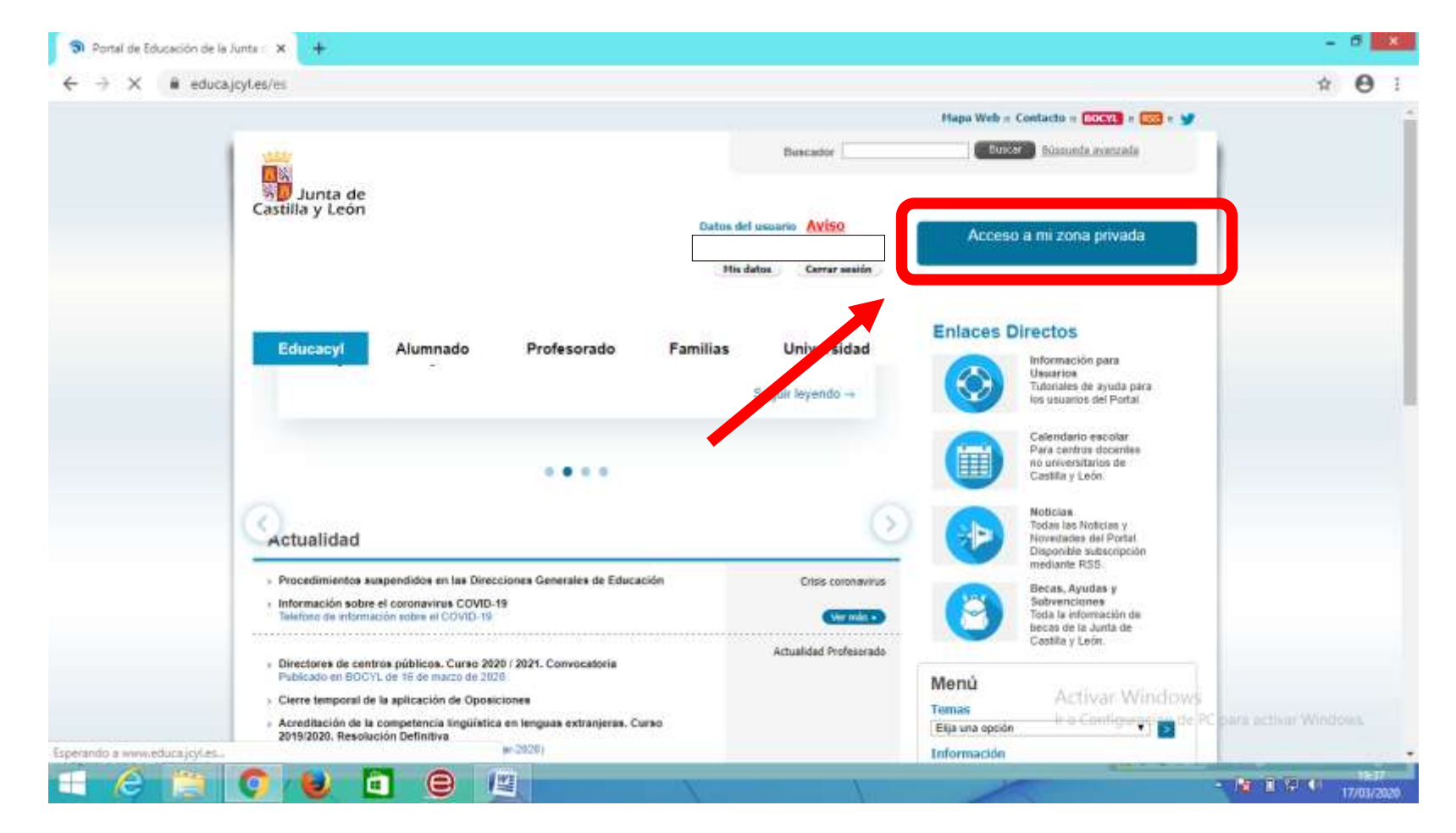

4º- Ya estáis dentro, ahora vamos al espacio de trabajo para ello **clico** en **Acceso a mi zona privada**

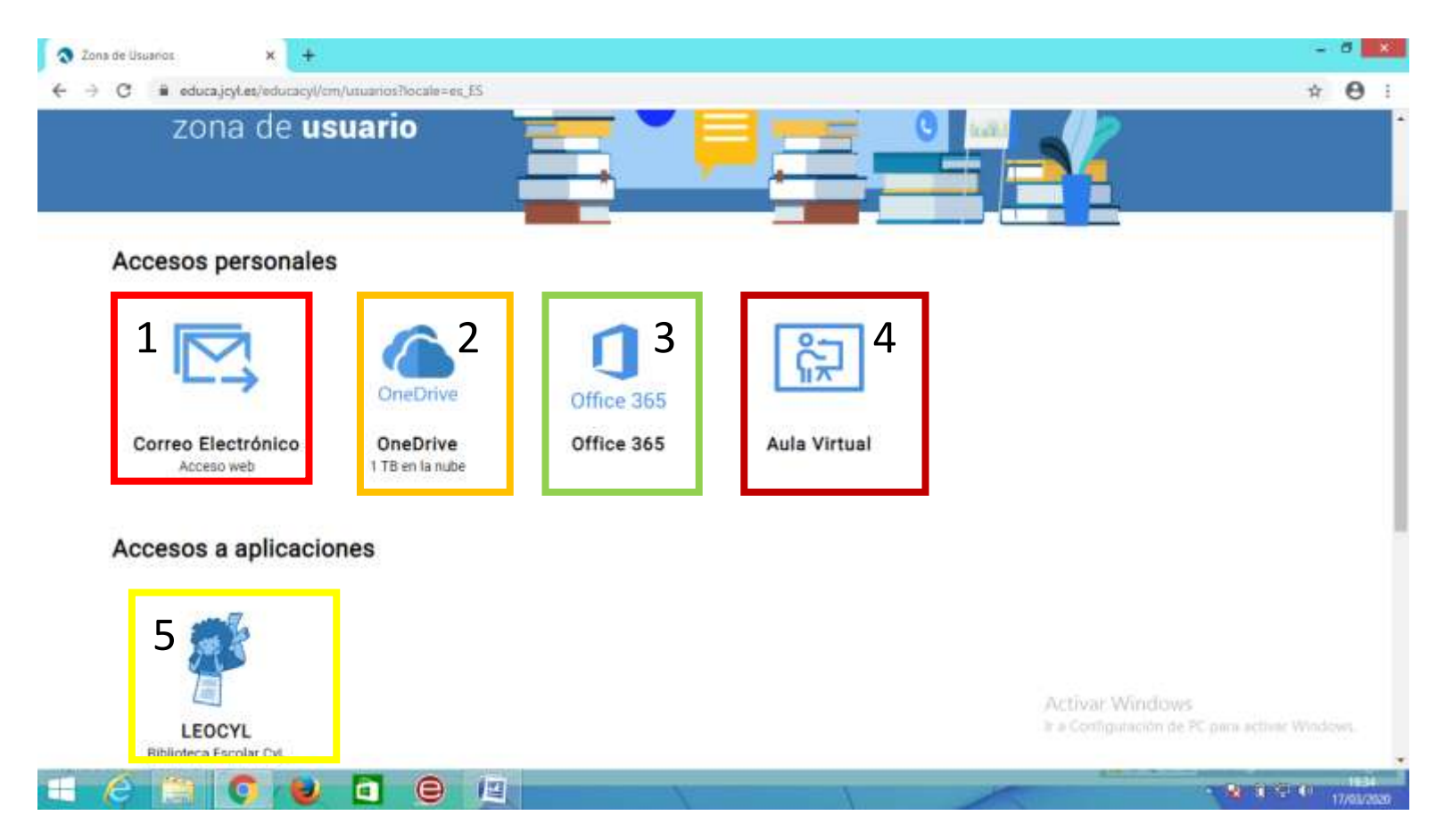

**5º -** En este espacio vuestros hijos e hijas disponen de una cuenta de mail (1), un disco duro One Drive (2), todas las aplicaciones de Office 365 (3),

Aula Virtual (4) y LeoCyL la Biblioteca Escolar y virtual (5)

Estos días **trabajaremos** sobre todo con el **Mail (1)** y la aplicación **TEAMS de Office 365 (3)**

El mail funciona como cualquier otro mail**.** Para **entrar en Office 365 clico en él**

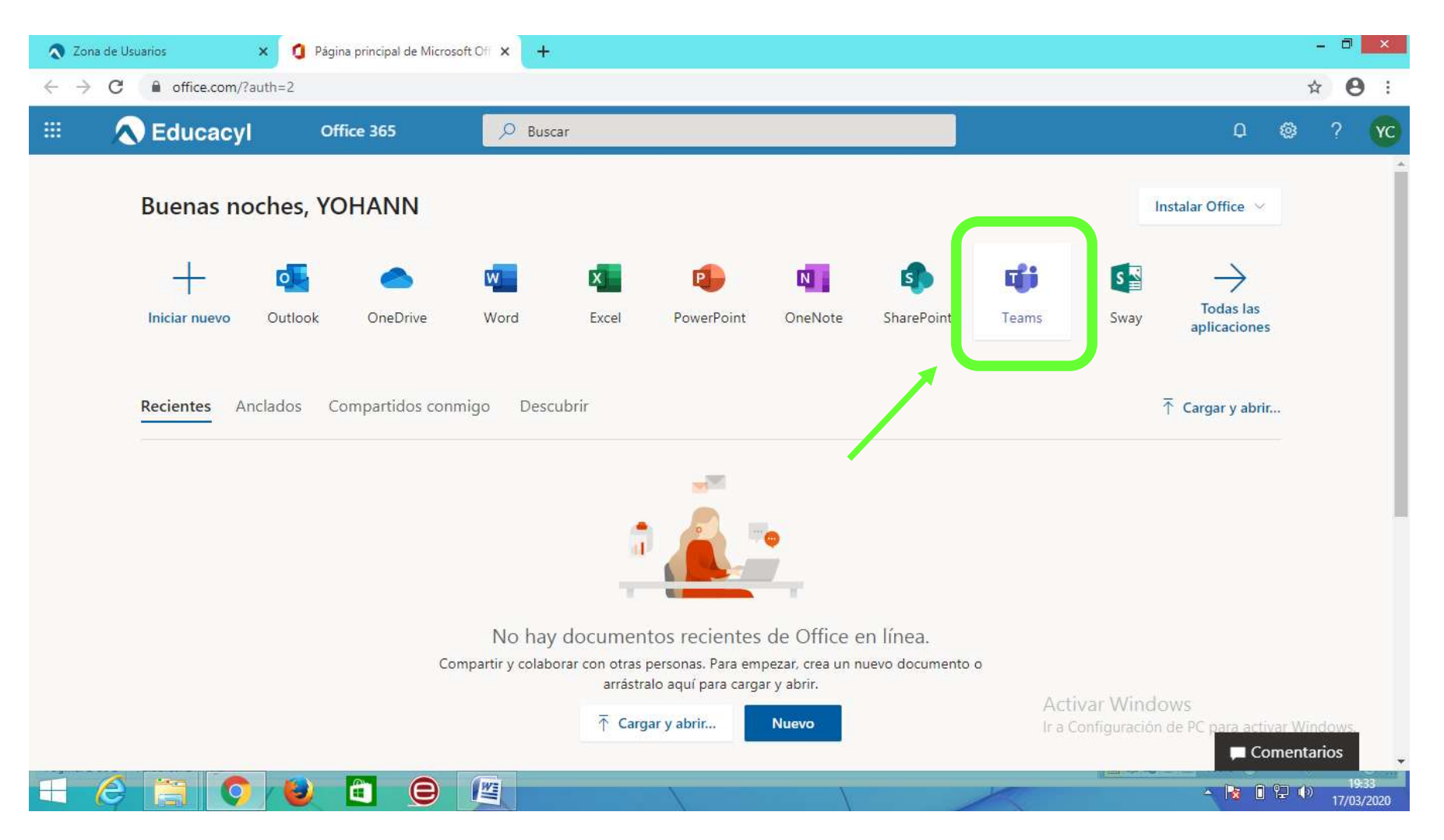

6º- Y entre todas las aplicaciones **elijo TEAMS clicando en ella**

## CRA CAMILO JOSÉ CELA 19-20

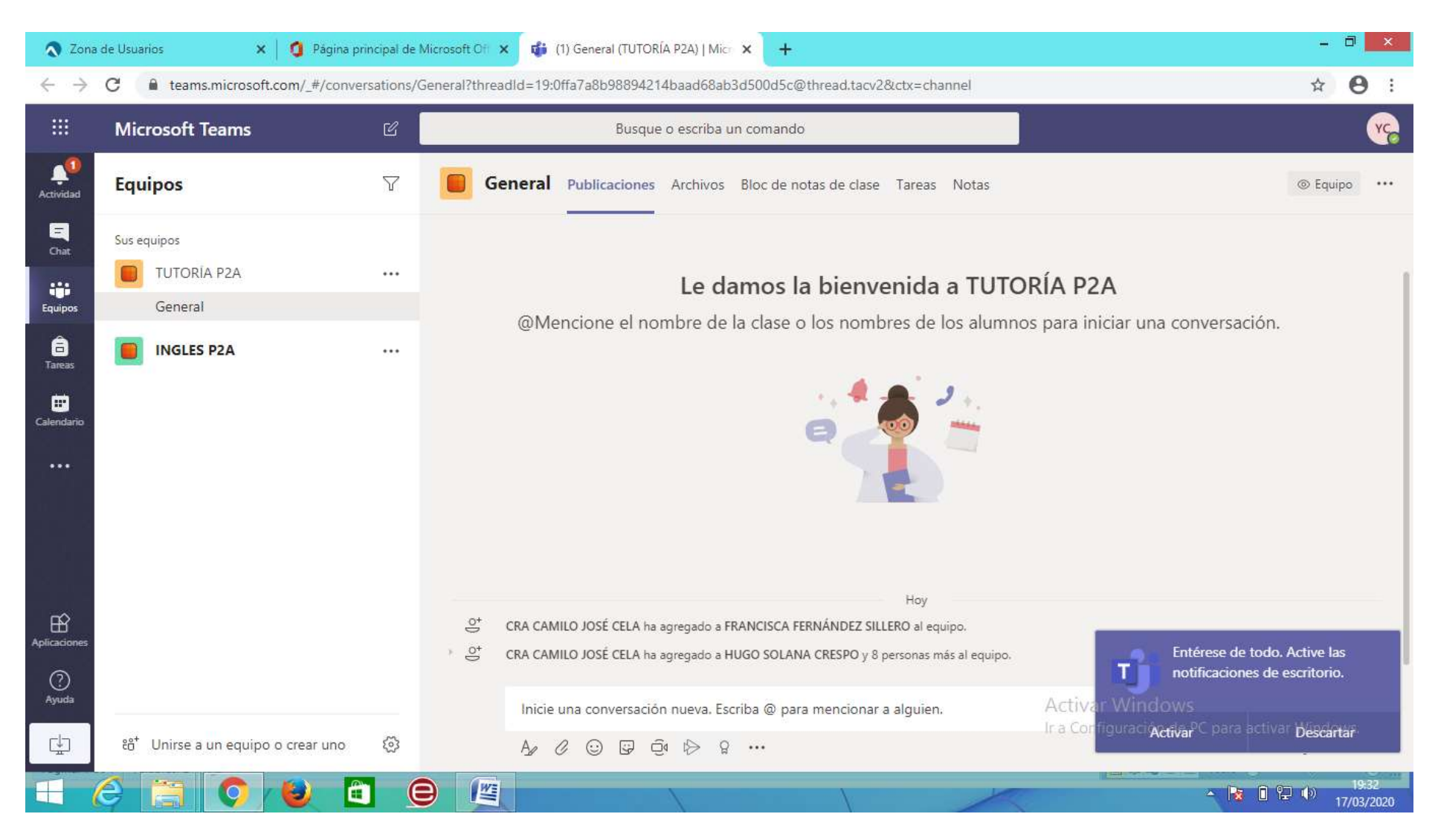

Y ya estamos en el entorno de TEAMS donde podremos empezar a trabajar con los materiales que el claustro ha ido preparando.

Ver tutorial TEAMS